# 山东省高校教师培训管理系统

# 2018 年山东省高校教师岗前培训报名系统使用手册 (V3)

# 第一部分 培训学员

### 一、运行环境

岗前培训相关计算机系统不支持 IE8 及以下版本。请使用谷歌浏 览器、搜狗浏览器、360 极速浏览器。网址:

谷歌浏览器: U<http://rj.baidu.com/soft/detail/14744.html> 搜狗浏览器: U<http://rj.baidu.com/soft/detail/14754.html> 360 极速浏览器: ■<http://rj.baidu.com/soft/detail/17458.html> 备注:360 安全浏览器,非极速模式不能使用。

### 二、注册

(一)登陆山东省高等学校师资培训中心主页,并点击右下角"山 东省高校教师培训管理系统", 网址: http://www.gspxzx.sdnu.edu.cn/.

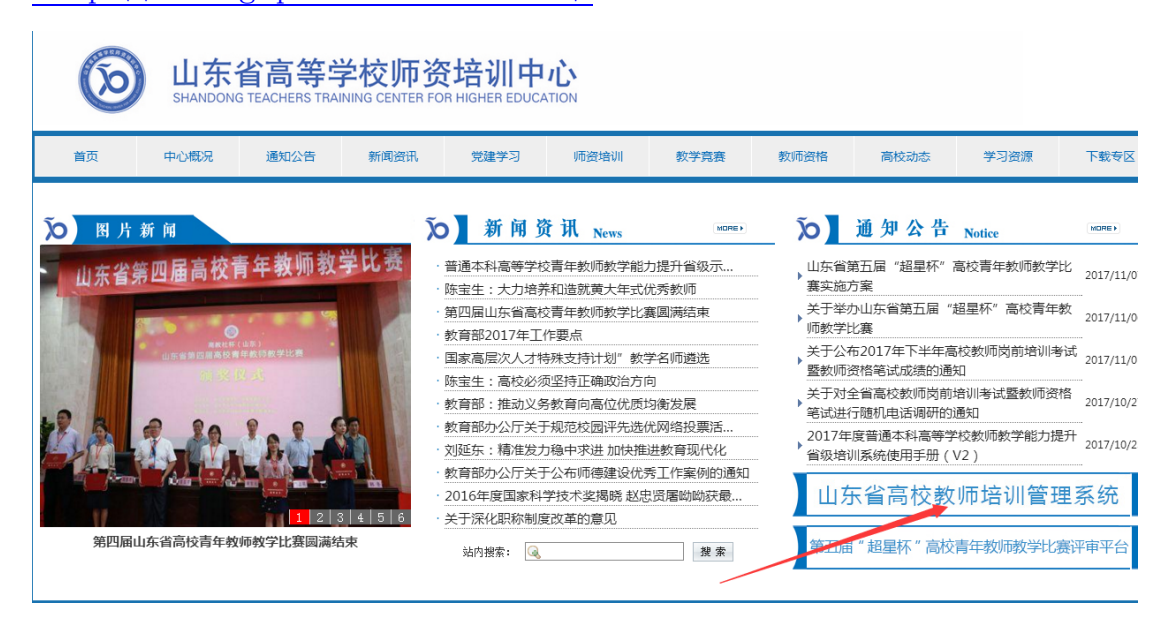

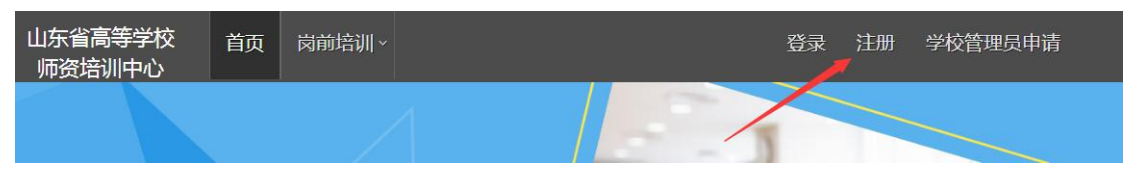

# 点击"山东省高校教师培训管理系统"后界面显示如下:

(二)点击右上角"学员注册",填写注册信息,界面显示如下:

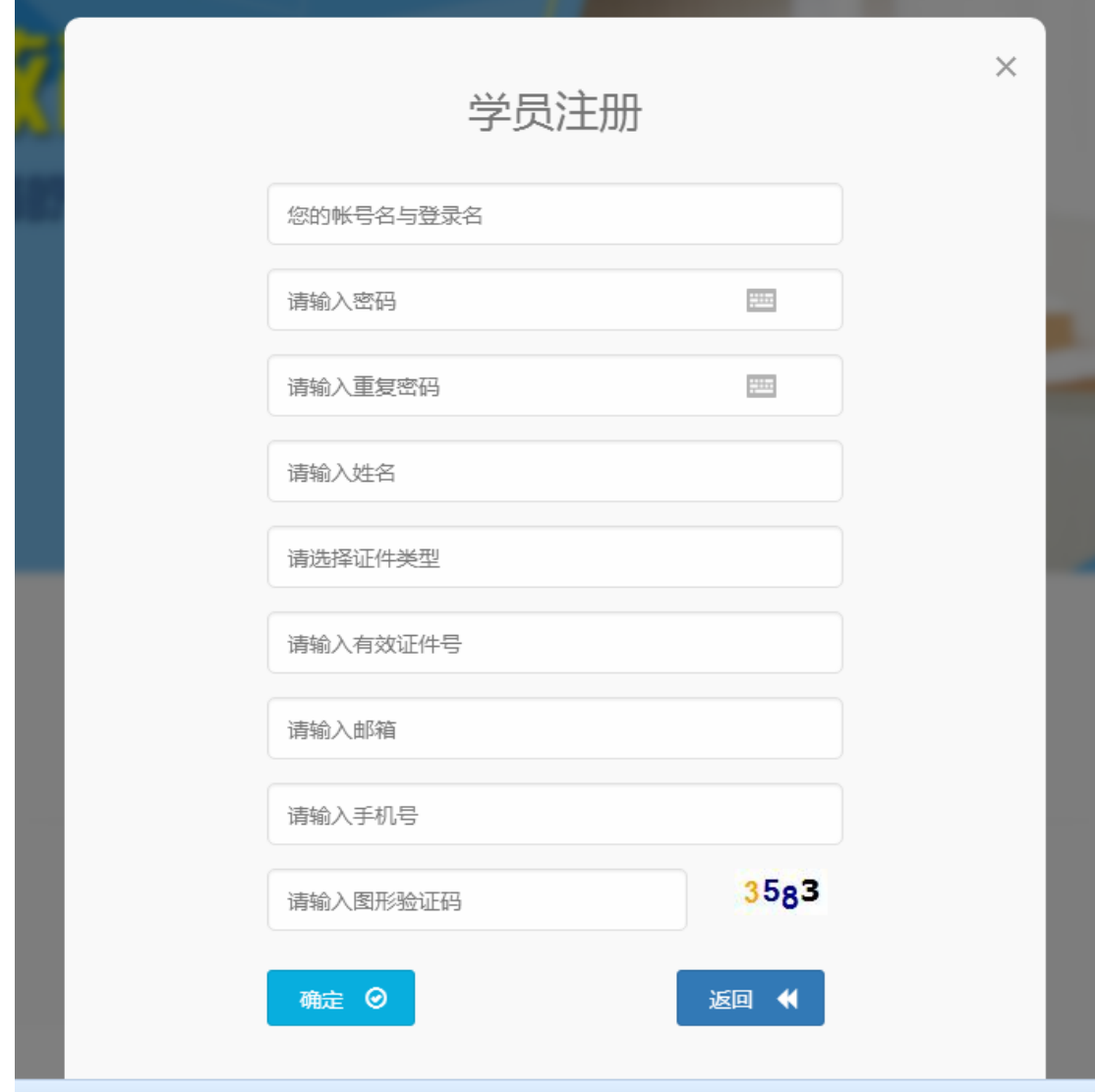

(三)填写完个人信息后,点击"确定",进入系统。注意:所 填信息必须真实有效、准确无误,否则影响注册或审核。

## 三、信息完善

将鼠标光标移至页面上方的"岗前培训",进行如下操作:

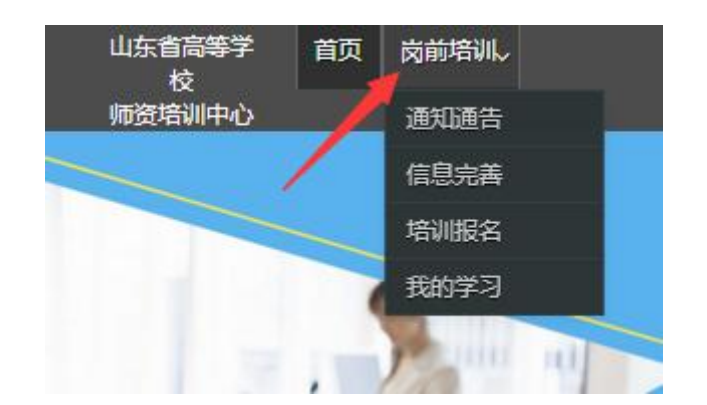

(一)查看通知通告

关于岗前培训报名、学习、考试、成绩查询、证书打印等流程及 说明方面的内容均在此发布,请仔细研读。

(二)信息完善

点击下拉列表中的第二项"信息完善",完善个人信息后,点击 "确定"即可。须注意以下几点:

1.常见问题

(1)主要指标解释

姓名:按身份证信息填写;

最高学历:填写目前已取得的最高学历,在读学历不填;

最高学位:填写目前已取得的最高学位,在读学位不填;

毕业学校、毕业时间:按最高毕业学历信息填写;

参加工作时间:填写实际参加工作时间;

职称:填写目前已经取得的最高职称系列或所在高校聘任的聘期 内的职称系列。未取得职称或未聘任职称的,填写"高校教师未聘" 或"无";

手机号:接收报名、考试等短信提醒,如变更手机号码,请及时 更新,以免影响信息接收。

工作单位:因工作调动或其他原因变换单位的,填写最新单位名 称;

(2)照片

请严格按要求上传合适照片,方便打印准考证、笔试合格证书、 教师资格证书等材料使用。

2.特别说明

因信息不完善或不准确导致报名、审核、打印等环节无法进行或 产生其他不良影响的,责任由培训学员个人承担,所在高校负责解释。

### 四、培训报名

1. 点击下拉列表中的第三项"培训报名",显示界面如下:

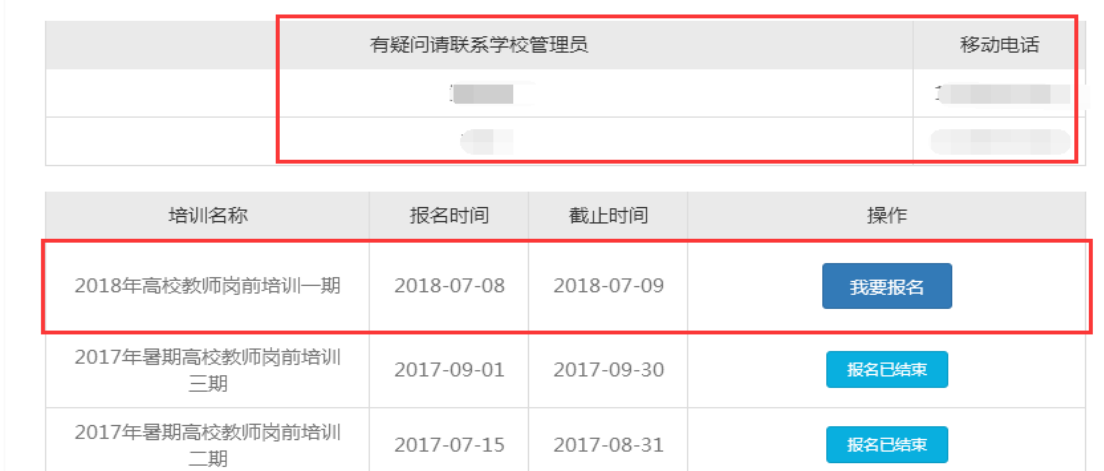

# 2.点击"我要报名",显示界面如下:

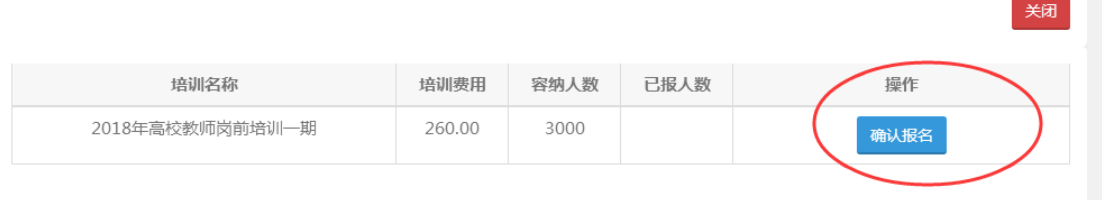

3.点击"确认报名",界面显示如下:

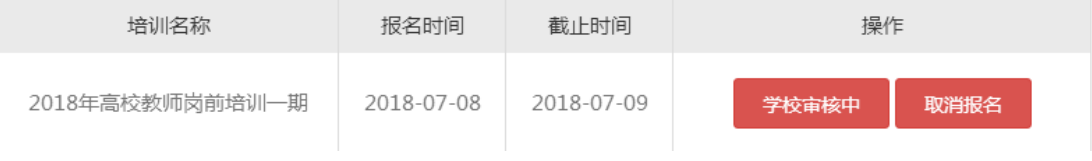

# 五、培训缴费

1.培训报名提交后,教师个人要及时查看审核状态,审核通过后 即可缴费。

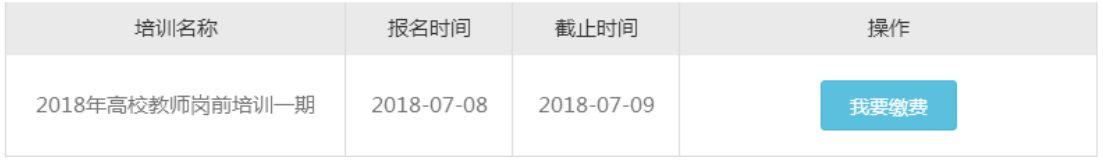

# 2.点击"我要缴费",显示如下:

遇到网银支付问题,请联系0531-86678080 (客服热线)

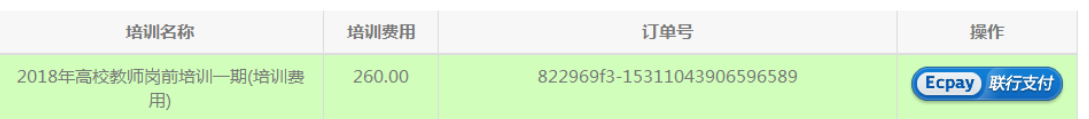

3.点击"Ecpay 联行支付",显示如下:

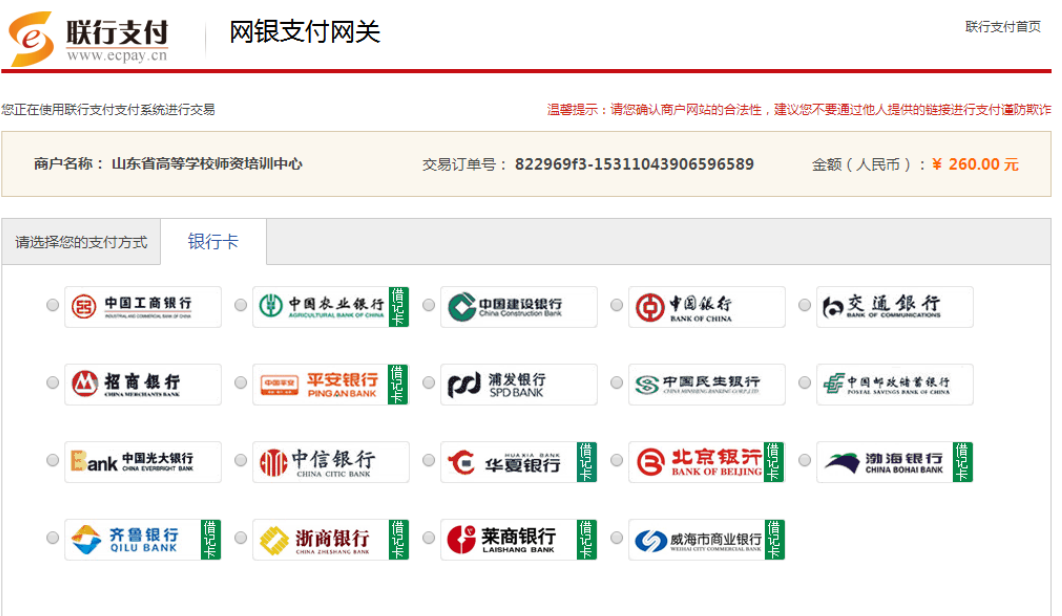

教师个人选择银行卡缴费即可。缴费完成后注意查看缴费状态,如下图。

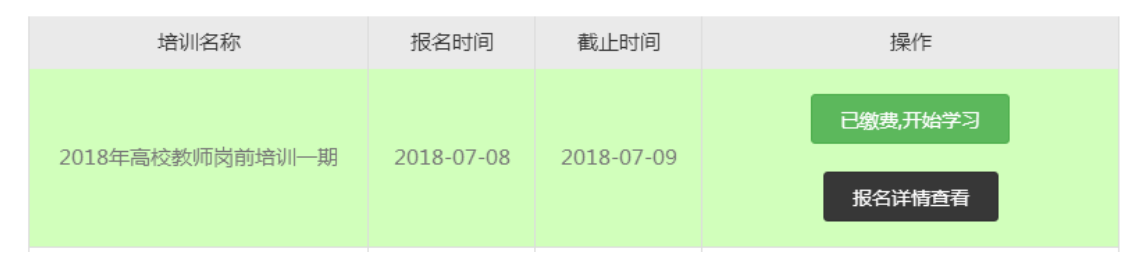

六、培训学习

完成缴费后,点击"已缴费,开始学习",显示如下:

#### 微信学习

使用注意事项

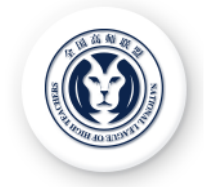

全国高师联盟平台 (微信学习)账号为本人 身份证号码或手机号,密码与岗前培训平台 一致。

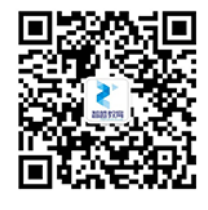

点击进入全国高师联盟平台学习

扫码进入微信学习

点击左侧图标"全国高师联盟",或者扫码右侧图标"微信公众 号"—"关注公众号"—"我的学习"即可进入学习中心,如下图。

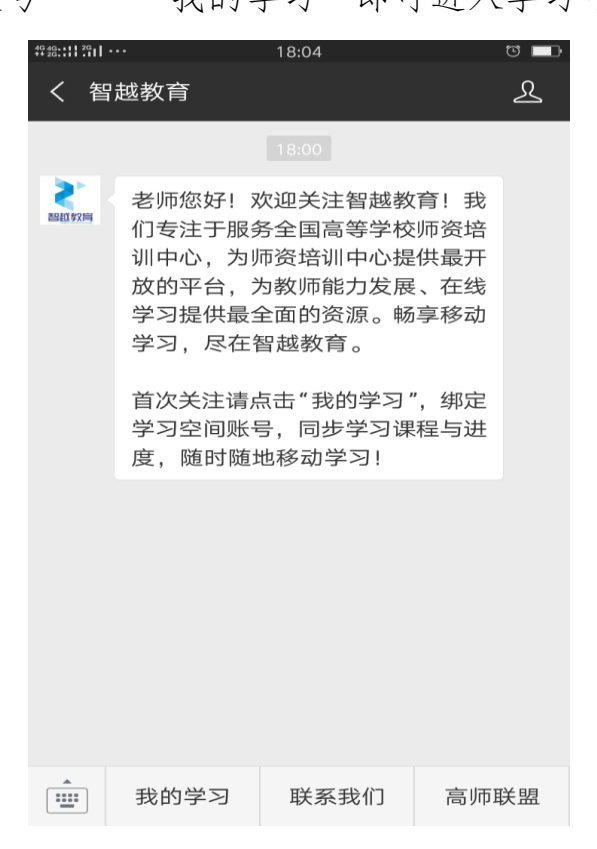

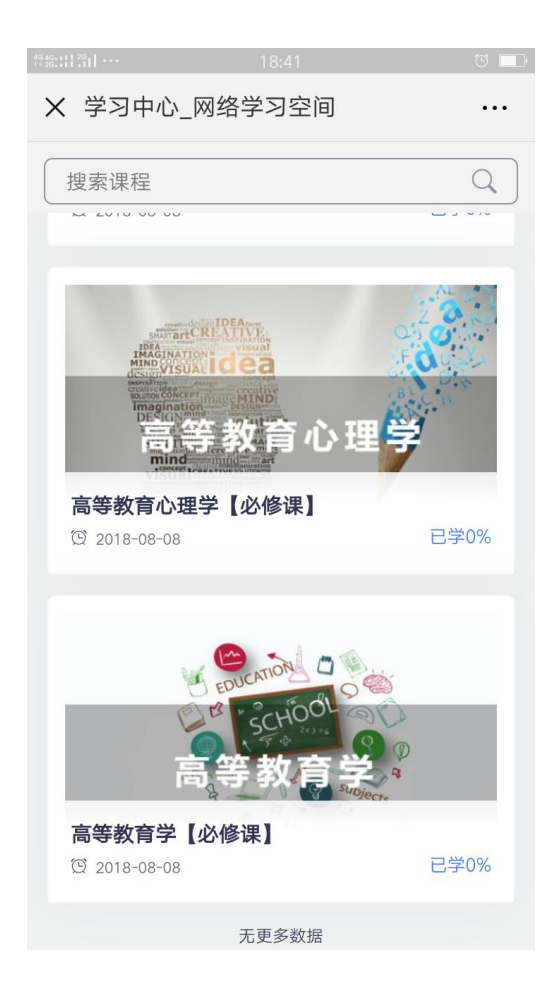

请按时完成学习任务。须注意:

(一)关于学习进度问题

智课堂现已停用,原学习进度已合并至微信学习平台。

(二)关于培训参考教材问题

必修课《高等教育学》《高等教育心理学》参考教材由南京师范 大学出版社出版;必修课《高校教师职业道德修养》《大学教学论基 础》《现代教育技术导论》及选修课《科研方法论》参考教材由山东 大学出版社出版。五门必修课程及一门选修课程的参考教材统一由山 东大学出版社负责征订,学校或参训人员可以自行联系山东大学出版 社购买。

联系人:盖立鹏,电话:13370587575,QQ:847450906,山东大 学出版社书店(济南市历下区山大南路 20-2 号);

联系人: 田士喜, 电话: 0531-82050438、13864194048, QQ: 373149339,世纪鹏博书店(济南市市中区马鞍山路 46 号英雄山文 化市场 342 号)。

# 第二部分 高校管理员

### 一、管理员注册

参照教师操作部分,注册并完善信息。

### 二、分配管理权限。

管理员登录账号前,点击"学校管理员申请",等待省高师中心 审核确认。

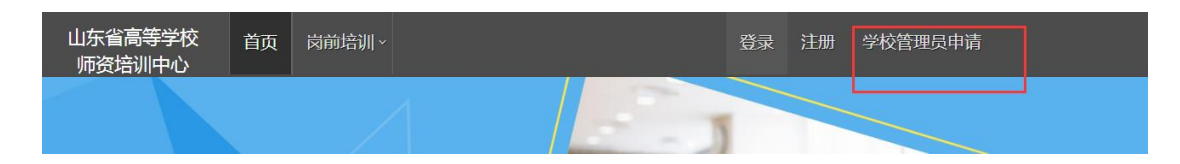

### 三、培训审核

1.登录系统,点击审核平台——培训审核系统。

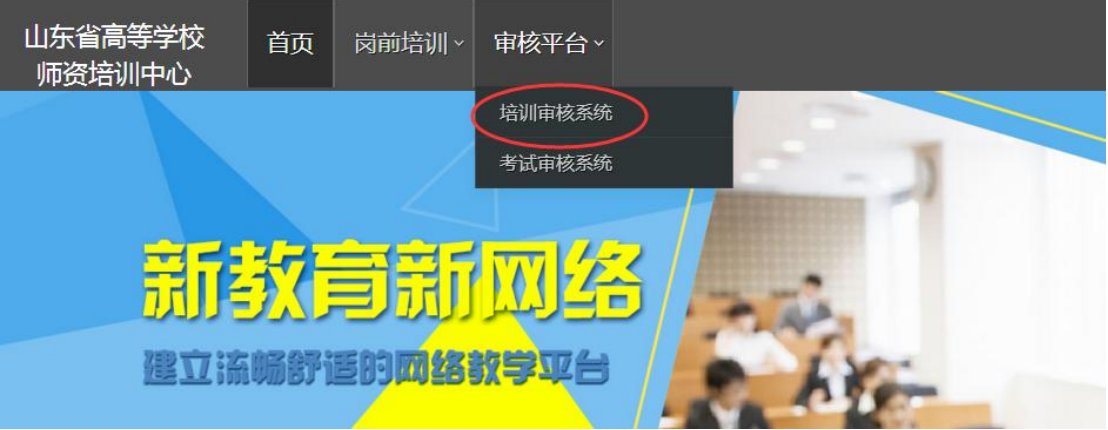

2.点击用户管理——用户列表,可以查看本单位培训申请人员信

### 息,也可以重置密码。

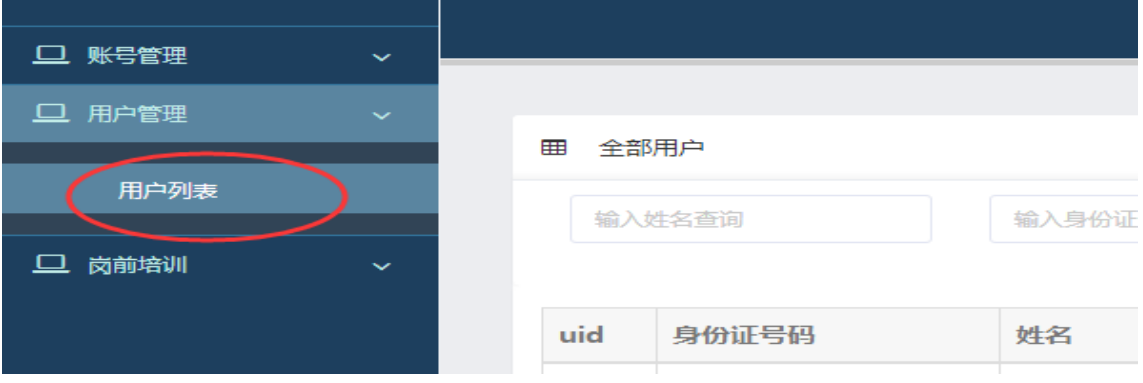

### 3.点击岗前培训—培训审核—审核

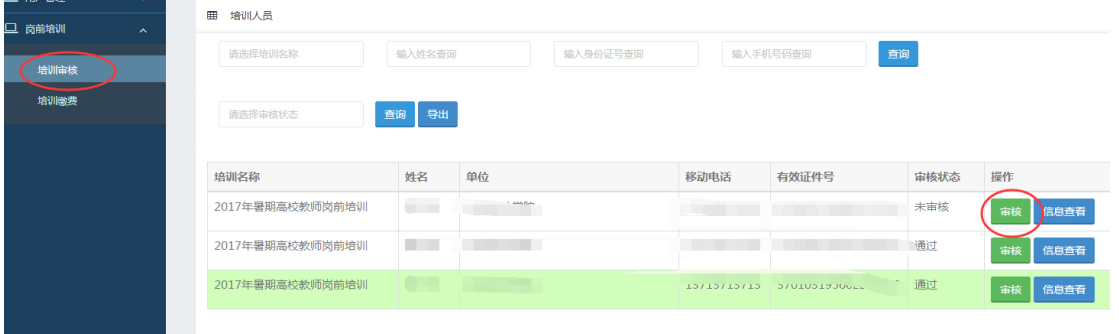

# 4. 点击"审核"之后显示如下界面

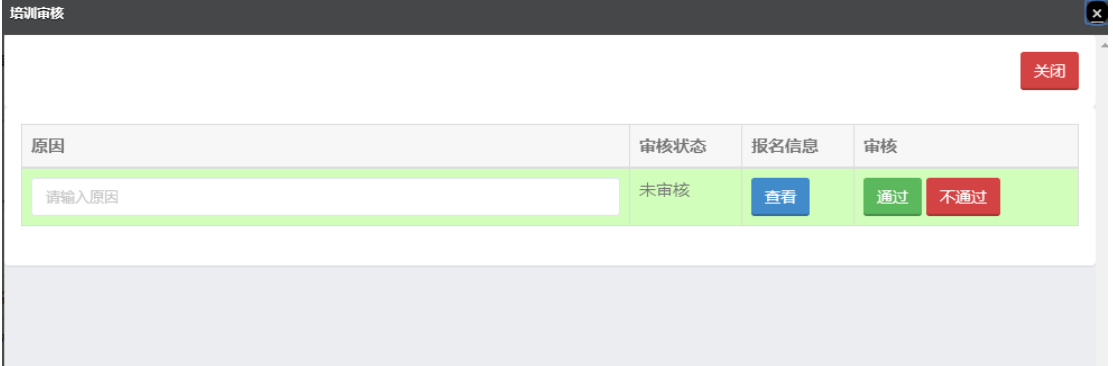

点击报名信息—查看,可以看到报名人员详细信息,请重点审查 照片。报名信息准确完善的,点击"通过"—"确定"即可。对于信 息不完善或其他原因"不通过"的,需要说明原因。

### 四、其他事宜

未尽事宜请咨询山东省高等学校师资培训中心,电话:

0531-86180116、86180737。

山东省高等学校师资培训中心

# 2018 年 8 月 23 日